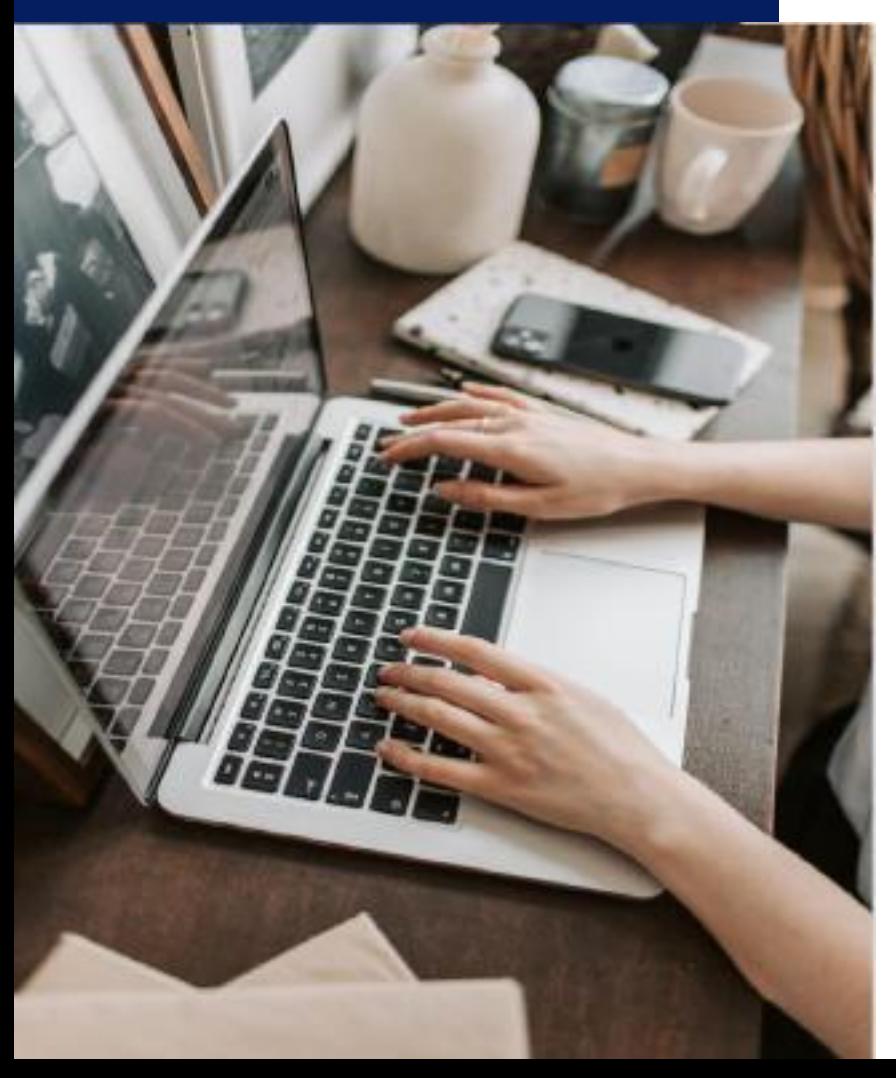

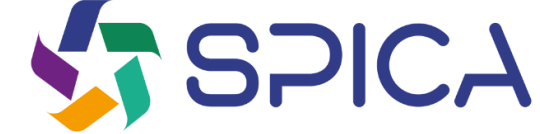

## **How to make a reporting?**

Guide to the reporting page https://whistleblowersoftware.com/secure/Spica

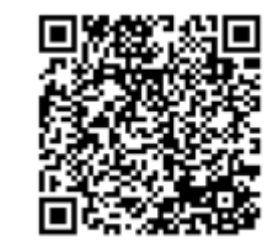

Whistleblower Software

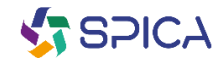

### **Benvenuto!**

**Welcome to your guide to the incident reporting page. We will guide you through the entire online reporting process.**

**In this guide, you can read about:**

- **How to create a written or oral report,**
- **Access the existing report and see what actions have been taken,**

**Send additional information and files.**

## **Contents table**

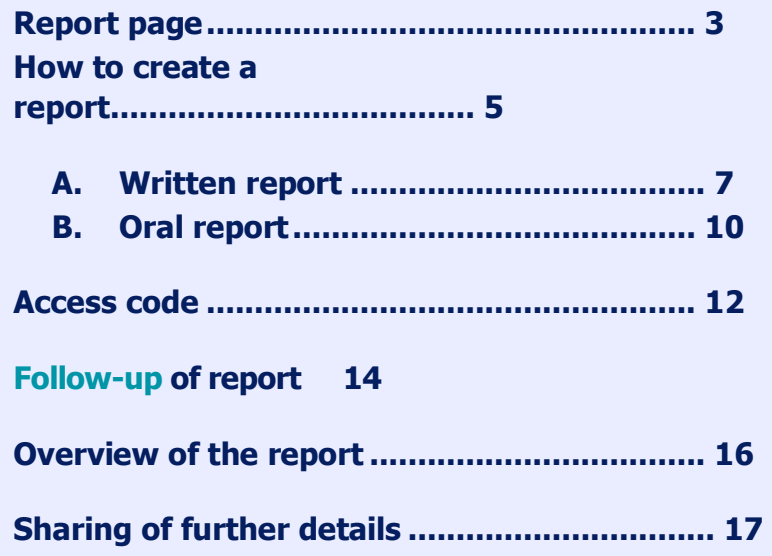

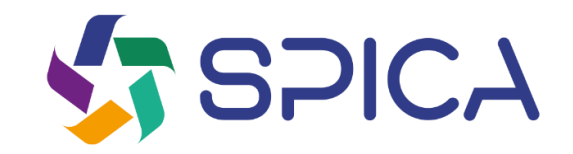

## **Reporting page**

https://whistleblowersoftware.com/secure/Spica

3

. . . . .

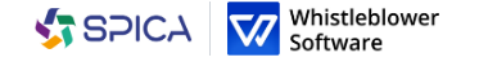

Enalish

Home Guide for reporting

### **Spica Whistleblower Channel**

As an employee, you can report serious matters anonymously or if you have reasonable suspicion of such matters.

#### Anonymous reporting of serious matters

Through this page, you can submit information about reprehensible matters or report actions that are unethical, illegal or in violation of internal policies. The scheme is to be used to bring matters to light that would not otherwise have come to light.

It can be reported confidentially with indication of name and contact information or, if desired, 100% anonymously. All inquiries are treated confidentially and securely.

#### **HR related matters**

HR related matters cannot be reported in this system, but must instead be discussed with the immediate manager, director or HR.

From this page you are able to make a new secure report or follow up on an existing report.

#### Following up on your reports can be relevant for numerous reasons:

1) You wish to see the status of your report, to check if action is being taken. 2) You wish to provide additional information to your report. 3) The system administrators has requested additional information from you to help them

resolve the issue or take the appropriate action.

You can read more about the whistleblowing legislation in EU here.

Here you can read about what you should know before submitting a report.

## How to create a report

Access the online reporting page on any device through the reporting link provided by Spica or through the QR code

Choose your favourite language

 $Click + Create a new report$ 

Create a new report

Follow up on existing report

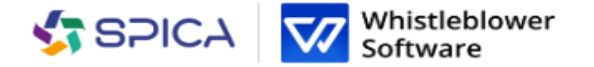

**English** 

÷

## How to create a report

Home Guide for reporting

### **Spica Whistleblower Channel**

As an employee, you can report serious matters anonymously or if you have reasonable suspicion of such matters.

### Anonymous reporting of serious matters

Through this page, you can submit information about reprehensible matters or report actions that are unethical, illegal or in violation of internal policies. The scheme is to be used to bring matters to light that would not otherwise have come to light.

It can be reported confidentially with indication of name and contact information or, if desired, 100% anonymously. All inquiries are treated confidentially and securely.

### **HR** related matters

HR related matters cannot be reported in this system, but must instead be discussed with the immediate manager, director or HR.

From this page you are able to make a new secure report or follow up on an existing report.

#### Following up on your reports can be relevant for numerous reasons:

1) You wish to see the status of your report, to check if action is being taken. 2) You wish to provide additional information to your report. 3) The system administrators has requested additional information from you to help them resolve the issue or take the appropriate action.

You can read more about the whistleblowing legislation in EU here.

Here you can read about what you should know before submitting a report.

You can choose whether to make a written or oral report. Choose if create:

> A written report If you want to make a written report, compile the data.

A report in oral form

If you want to create an oral report, click on *i want to report* orally

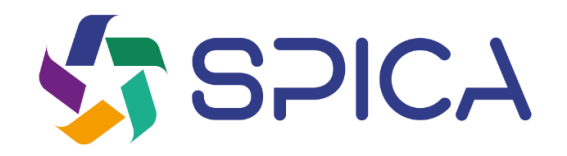

## **A.Written report**

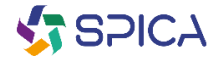

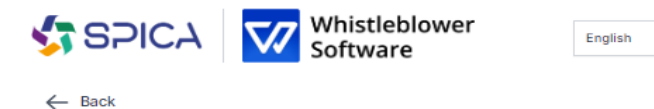

r

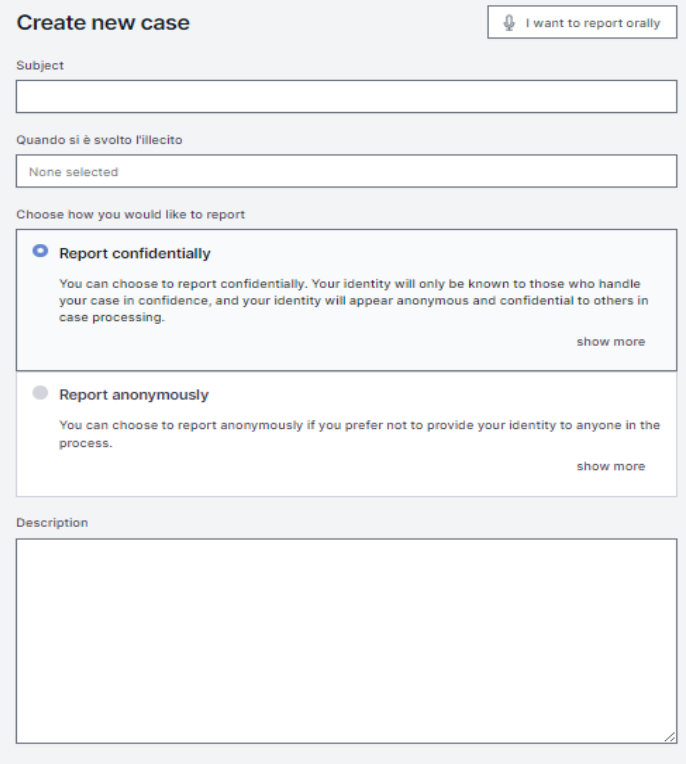

/

 $\cdot$ 

## **A. Written report**

**Fill in the required information:**

 **Subject: short description of your report,**

**Choose from a report confidential or anonymous (for further information click on "show more"***),*

 **Description: Describe the subject of your report in as much detail as possible**

*Note: If you choose to make an anonymous report, make sure you don't disclose your personal data from anywhere in the report.*

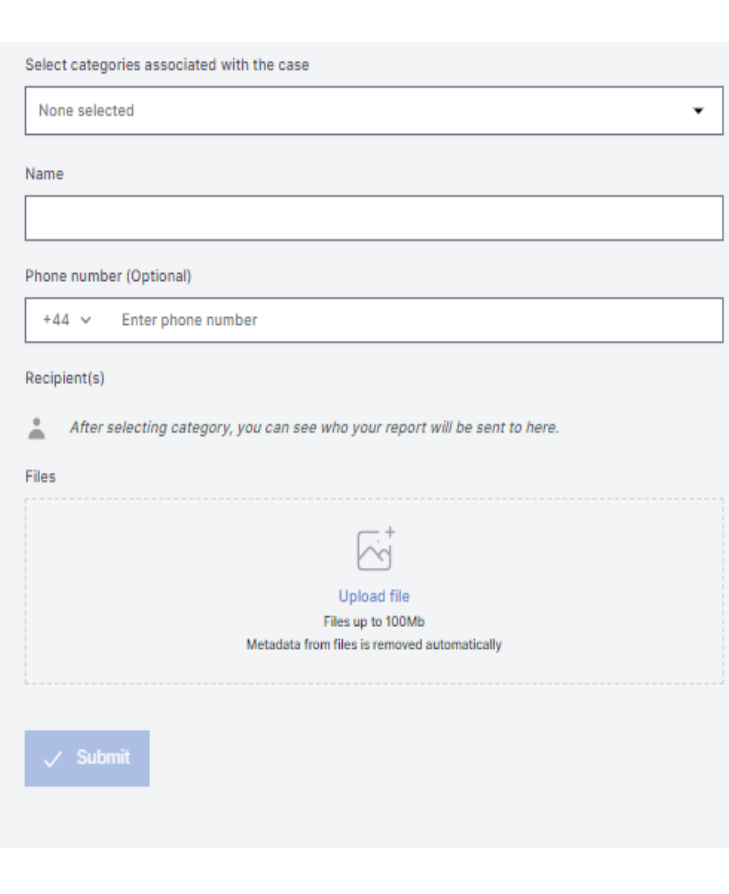

## **A. written report**

- **Category: choose the category that best describes the type of event reported**
- **Further questions: Other questions may be required or optional to complete the report, e.g. Your contact information**
- **Documents: you can upload different formats e.g. PDF, images, videos.**

**Note: Every trace of Metadata is automatically removed. Click on Submit once your report is complete**

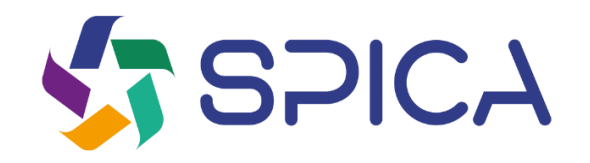

# **B.Reporting in oral form**

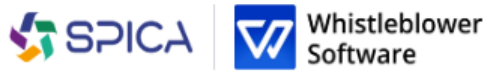

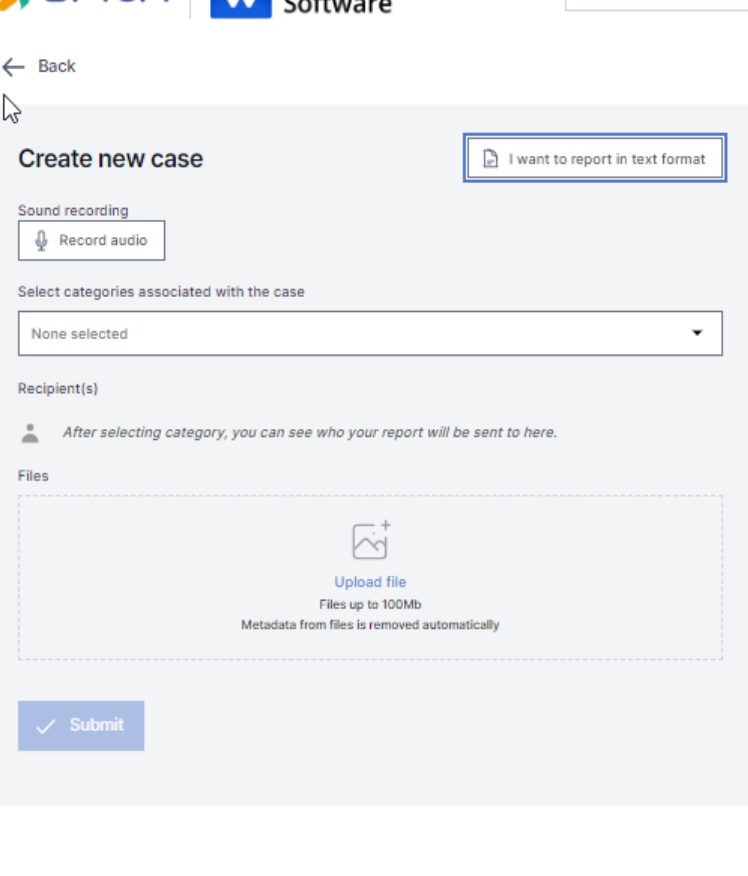

English

## **B. Oral report**

 **Click on Record audio,**

6

8

**Note: your voice will be distorted to ensure your safety and anonymity..**

**Category: choose a category that best describes the type of event reported,**

**Documents: you can upload different formats e.g. PDF, images, videos,**

**Click on Submit once your report is complete**

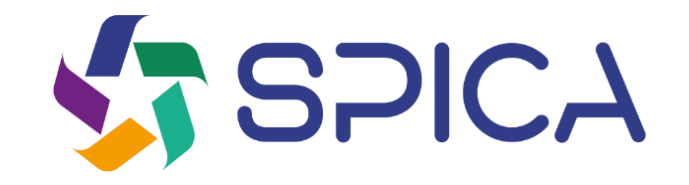

## **Access code**

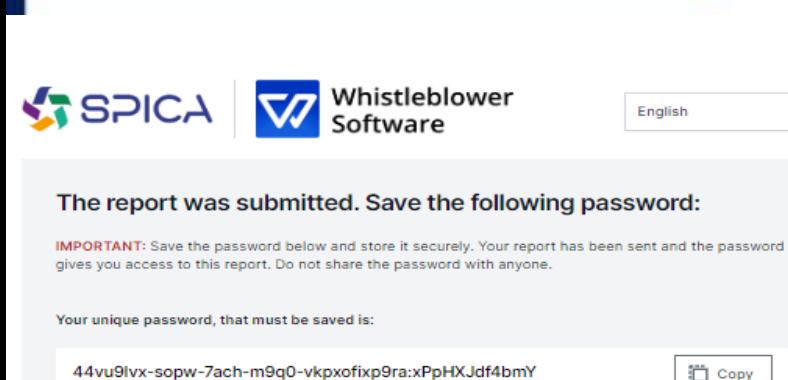

44vu9lvx-sopw-7ach-m9g0-vkpxofixp9ra:xPpHXJdf4bmY

 $\perp$  Download

Email (Optional)

Email

This email will not be shown to anybody. The only use of the email is to notify you when relevant changes to your case are made, such as:

You received a message from your case handler. The status of your case was updated. A new case handler was assigned to your case.

If you choose not to enter an email, please check your case regularly for updates and messages to help us resolve the issue.

The password will not be sent to your email. You must save the password from this page before you continue.

Thave stored my password securely, so I can access the report and the replies in the future.

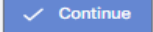

### **Save your code access**

**After submitting your report, do not**

**forget to save your** *password*

*Why is the code important?*

- **Gives you access to your report,**
- **Further communication with operators is possible,**
- **You can checkthe status of your report and new messages..**

*How to save the access cose?*

- **Copy and paste the code in a safe document,**
- **Download it in your device**

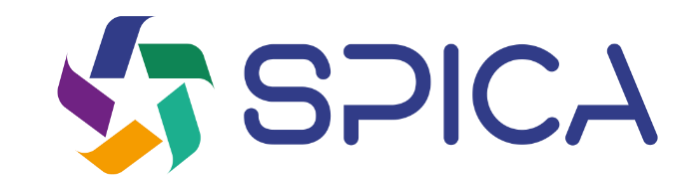

# **Follow-up of the report**

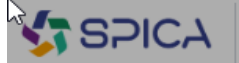

Whistleblower

English

Home Guide for reporting

### **Spica Whistleblower Channel**

As an employee, you can report serious matters anonymously or if you have reasonable suspicion of such matters.

### Anonymous reporting of serious matters

Through this page, you can submit information about reprehensible matters or report actions that are unethical, illegal or in violation of internal policies. The scheme is to be used to bring matters to light that would not otherwise have come to light.

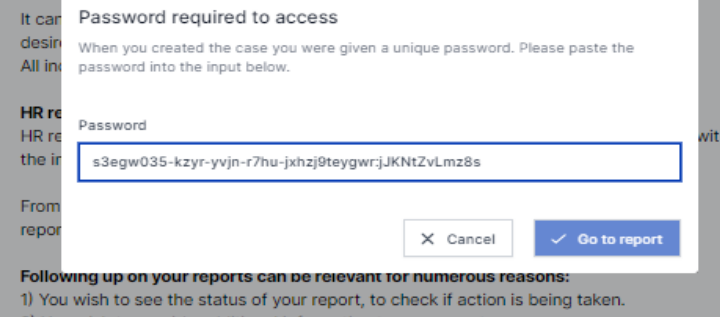

2) You wish to provide additional information to your report.

3) The system administrators has requested additional information from you to help them resolve the issue or take the appropriate action.

Follow up on existing report

You can read more about the whistleblowing legislation in EU here.

Here you can read about what you should know before submitting a report.

## **Follow up of the report**

**Go to reporting page.**

**Click on** *Follow up on existing report.*

**Enter the unique access code in the password field. This code will be generated automatically when you submit your report.** o

4

0

**Click on** *Go to the report.*

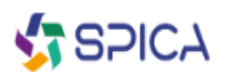

Whistleblower

English

 $\cdot$ 

### **Case details**

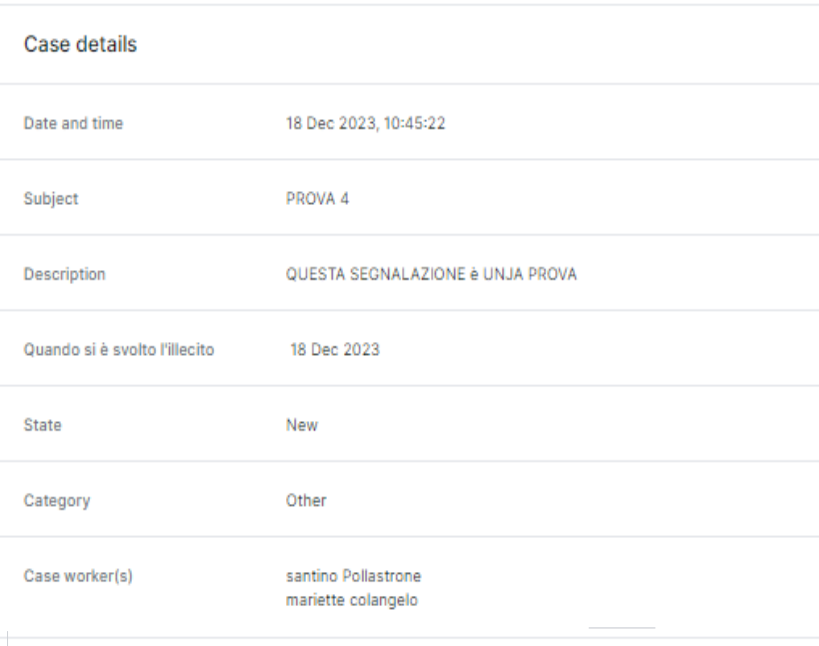

## **Overview of your report**

**You have now access on a page with the details of your report**

### **In this page you can:**

- **Check the entire report,**
- **Verify the status of your report,**
- **Check who's dealing with the reported event,**
- **Read the messages written by the operetors of this case,**
- **Give further information by sending follow-up messages or document.**

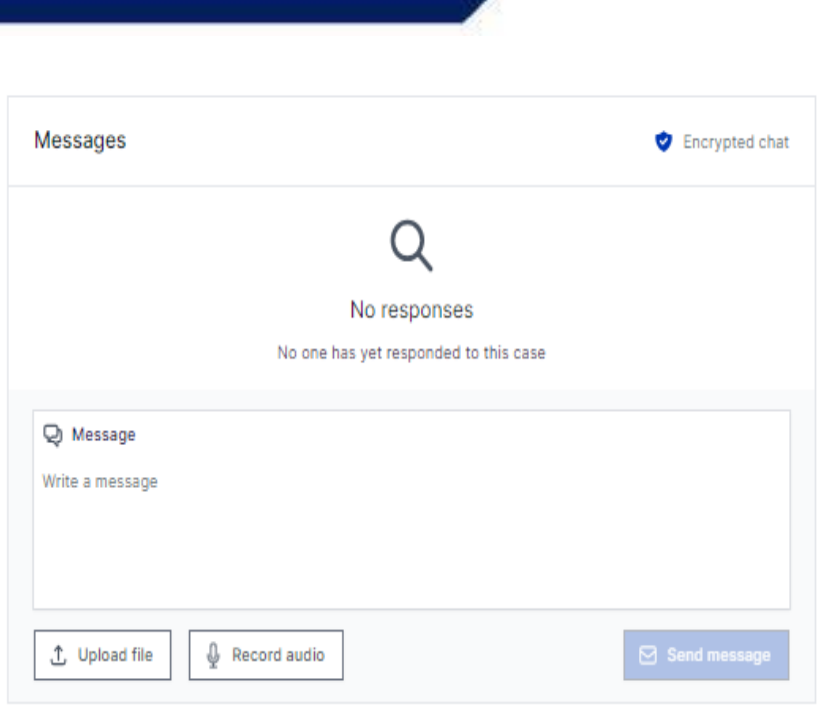

## **Sharing of further details**

**You can share more details after sending your report by sending a new message.**

> **When you access your report and scroll under Case Details, you have the possibility to send a new written or oral message.**

**Just write a message, record an audio or send a document and click on the Send message.** 

**Any new message and document will be automatically tied to the existing report**

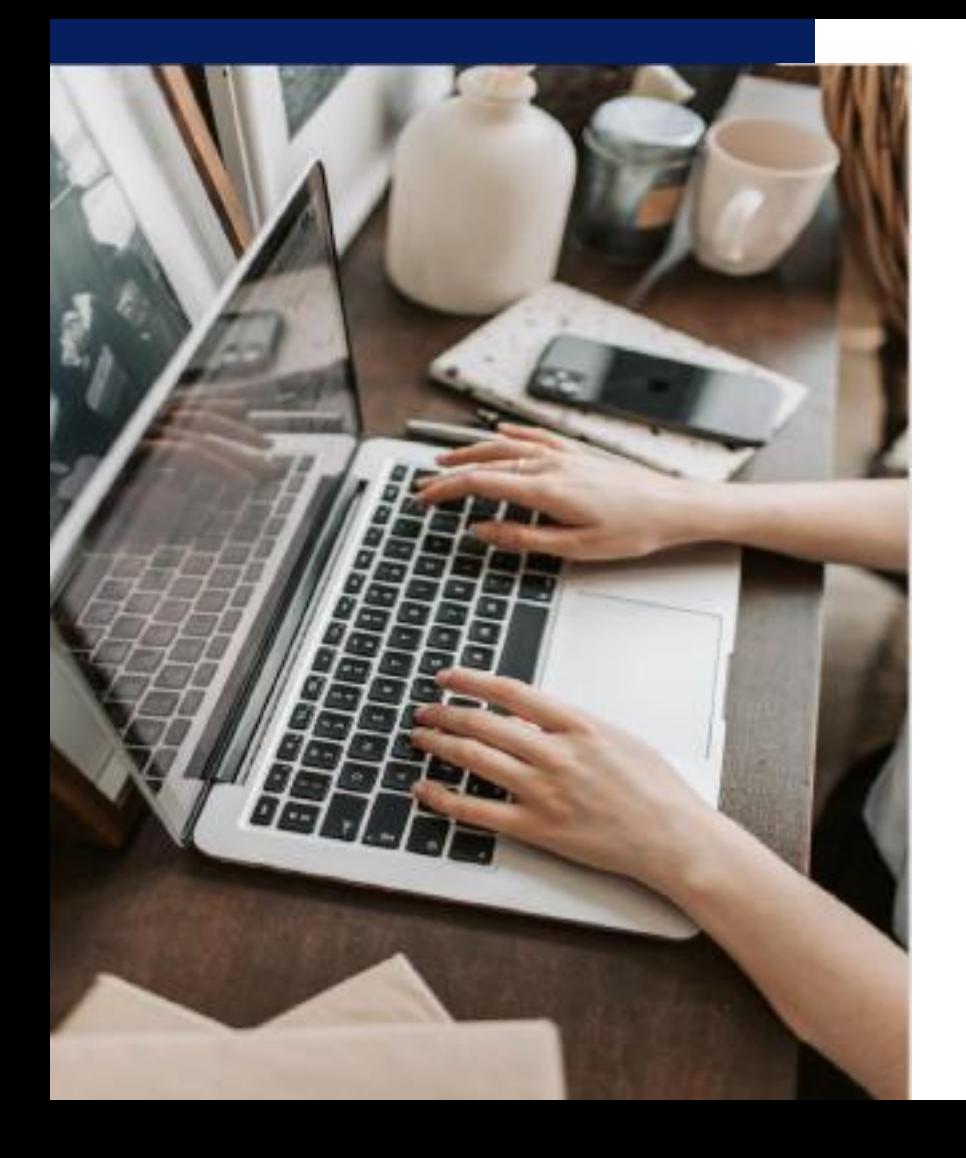

### Whistleblower

### Software Aps

www.whistieblowersoftware.com

Link to Spica electronic reporting platform<br>https://whistleblowersoftware.com/secure/Spica

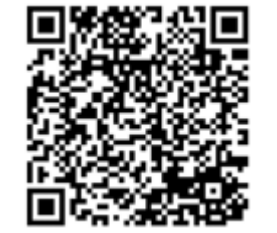